## **IEEE** 远程访问功能介绍以及设置

为了方便读者进行在校外也能访问 IEEE Xplore,我校已经开通了 IEEE 的远程访问功能。 设置远程访问功能时,必须是在校内登陆设置,也就是可以正常下载 IEEE Xplore 文献的 IP 地址范围内。设置成 功后,90 天内在校外的任何地方都可以使用。

远程访问功能可支持的设备: 笔记本电脑、平板电脑、手机 远程访问功能账号的有效期:90 天 远程访问功能设置的步骤:

- 1. 将设备(笔记本电脑、平板电脑、手机), 连接 WIFI(必须是客户认证的 IP 地址范围内);
- 2. 打开 IEEE Xplore 首页: [http://ieeexplore.ieee.org/Xplore/home.jsp](http://ieeexplore.ieee.org/Xplore/guesthome.jsp);

What can I acce

3. 点击下图红色框内的"Personal Sign In",登陆 IEEE 个人账号(与机构无关,读者可自己注册);

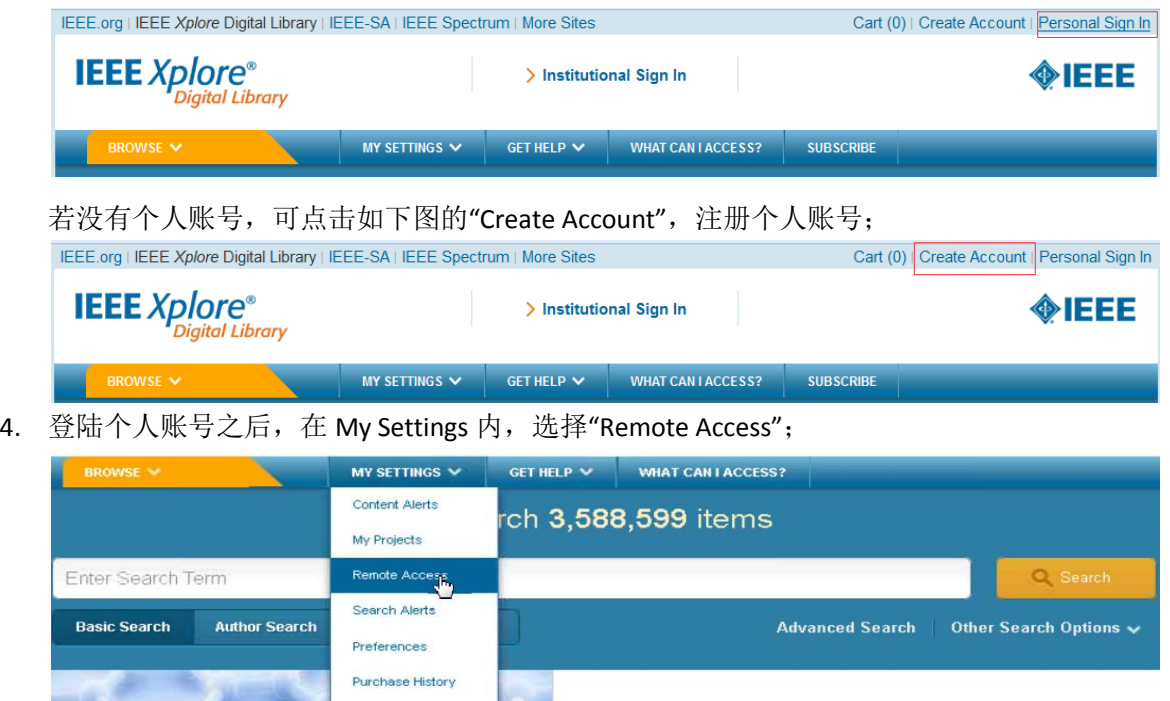

**Explore New Technologies: Graphene content in IEEE** 

- 5. 根据提示配对设备;
- 6. 配对成功后,90 天内这台设备将可以在任何地方,通过同一个浏览器访问下载机构订购的 IEEE Xplore 内的内 容。(即配对账号时用的 Firefox 浏览器, 之后在非授权 IP 范围内下载文献, 也必须是 Firefox 浏览器。)
- 7. 90天后,此配对将自动失效,读者需要重新配对。或者在 My Setting 内的"Remote Access"内直接点击"Refresh Remote Access"(但必须是同一设备,同一浏览器的前提下)。

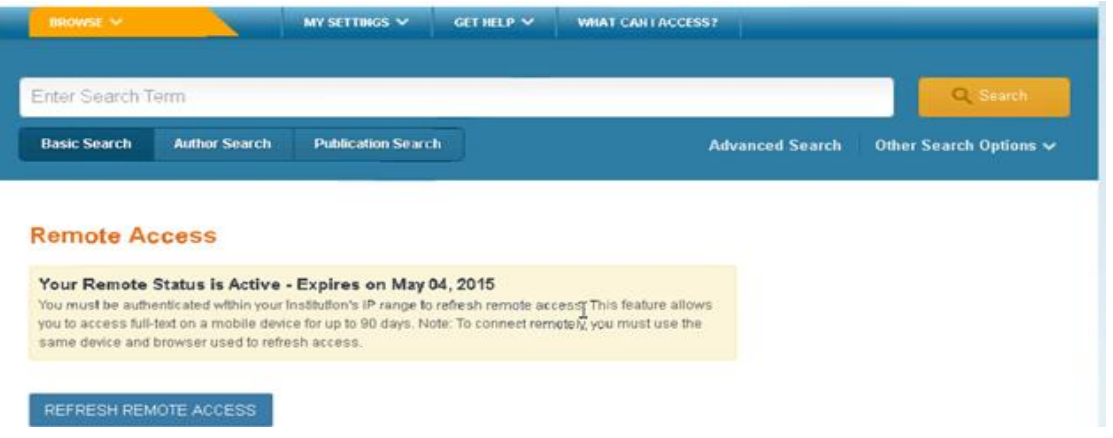

## 注意点:

- > 是配对设备(即笔记本电脑,平板电脑或手机)。所以开通此功能和之后下载文献必须是同一台设备。
- 配对时的浏览器与配对成功后远程访问的浏览器必须是同一个。期间,请不要升级浏览器,以免配对失效。
- ▶ 账号的有效期是 90 天。